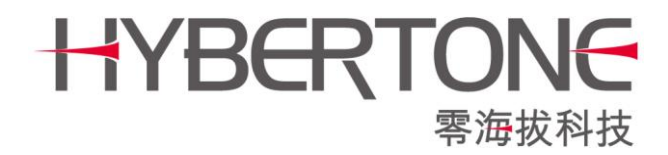

# **Relay Proxy**

# **User Guide**

HyberTone Technology Co.,Ltd. [Http://www.hybertone.com](http://www.hybertone.com/) [Marketing@hybertone.com](mailto:Marketing@hybertone.com) [Support@hybertone.com](mailto:Support@hybertone.com) 2016-5-30

# **Relay Proxy**

Relay Proxy is a server software developed by Hybertone Technology. Its main purposed is to facilitate the deployment of Hybertone's gateway in network environment that does not support NAT or blocks VoIP traffics.

# **Two common issues encountered with VoIP deployment**

Two major problems are encountered today with VoIP traffics.

1. ISP is blocking VoIP traffics in order to protect the traditional telephone services. The rapid increase in the internet and intranet data bandwidth in the last two decades has triggered the rapid development and deployment of VoIP services. This has greatly reduced the revenues of the traditional long distance services. As a result, ISPs in certain countries are blockings VoIP traffics as shown in the diagram below.

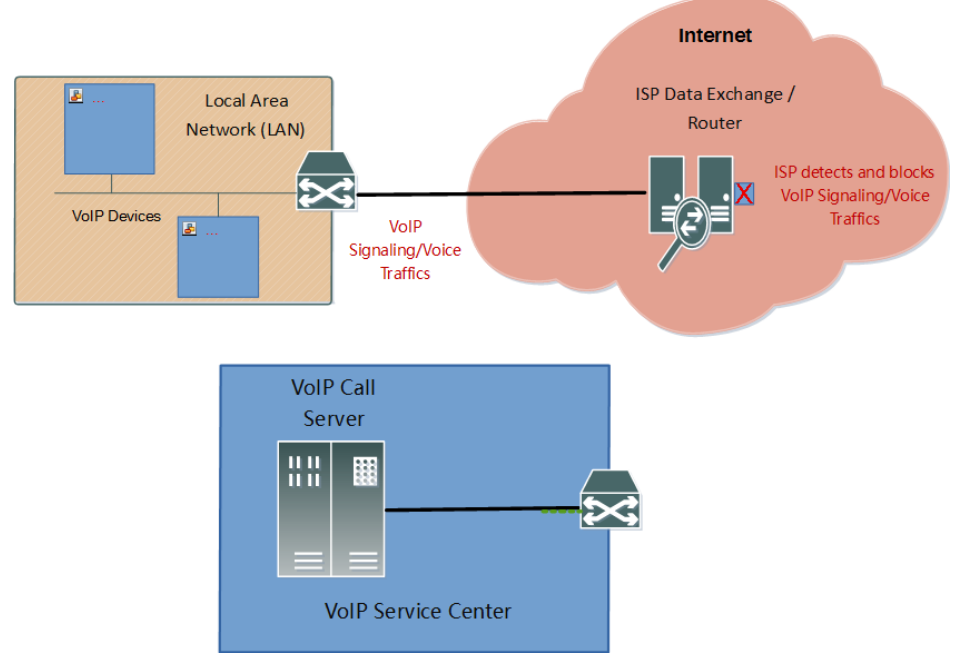

2. VoIP traffics are not getting through due to the inability to support NAT in the Call Server when VoIP devices are installed behind a network router as shown in the diagram below. Some VoIP Call Servers only support call signaling NAT. This means that the VoIP device installed behind NAT can registered and make / receive calls. However, when a call is established, only audio stream generated from the VoIP device can reach its destination. As a result, the VoIP device end cannot hear any audio at all.

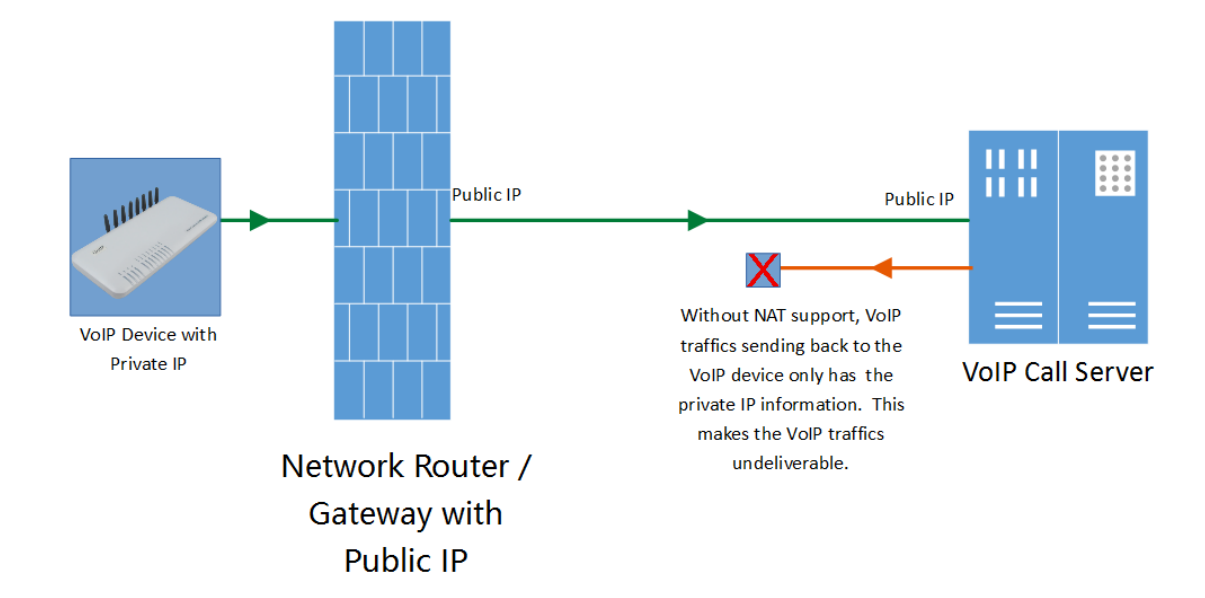

# **How can Relay Proxy solve both issues?**

1. Relay Proxy establishes a virtual tunnel for both VoIP signaling and voice traffics with a very small increase in the data bandwidth. This makes it more difficult for ISPs to block such data traffics. To even protect the data traffics more, Relay Proxy also offers data encryption for both VoIP signaling and voice traffics. The data traffics between Relay Proxy and VoIP Call Server are resumed to the standard VoIP data format. Therefore, they must be installed in the same LAN network or an ISP network that does not block VoIP traffics.

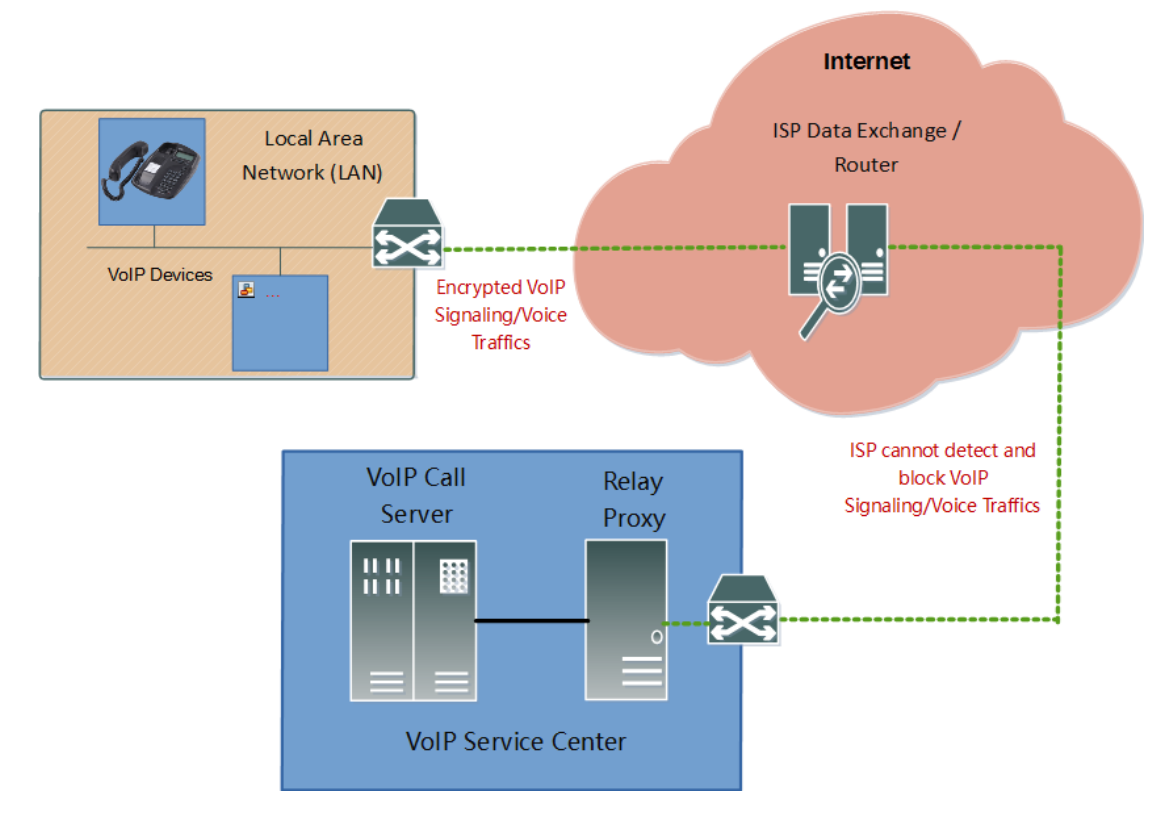

2. Relay Proxy solves the NAT issue by re-routing data traffics from VoIP devices to the VoIP Call Server and vice versa as shown in the diagram below. All data packets now have the proper destination IP, so that they can be delivered. In general, if SIP registration is not successful or one way audio occurs when a call is established, you can try to solve the problems with Relay Proxy.

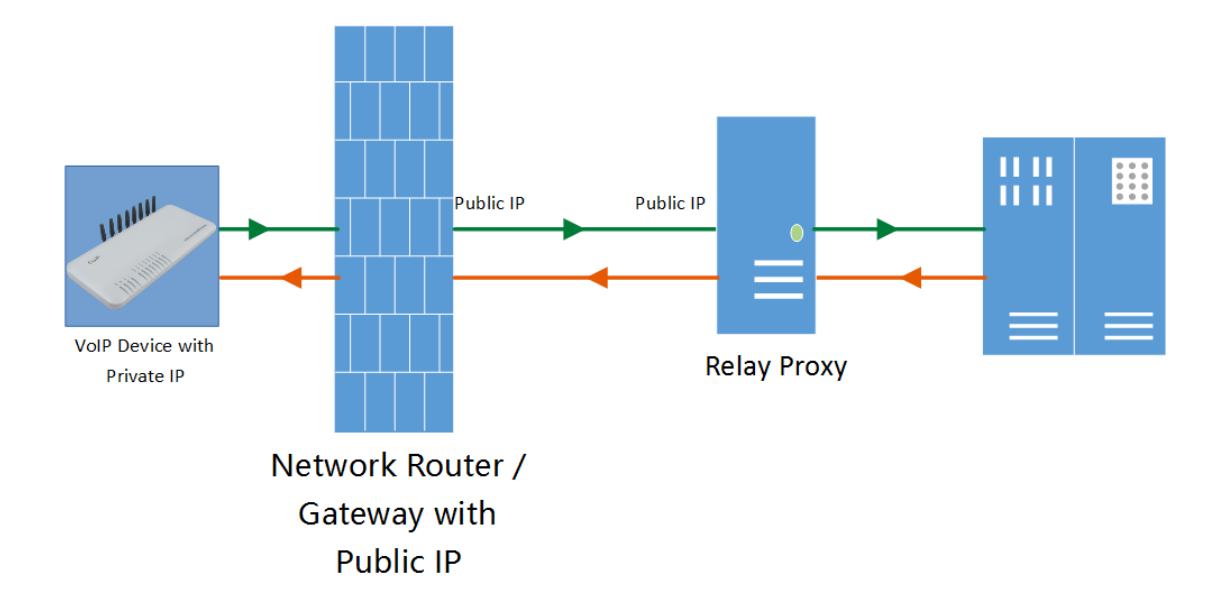

# **Installing Relay Proxy**

#### 1. PC hardware preparation

Relay Proxy only supports Linux OS and it should run on most PC hardware today with good performance. Relay Proxy has been tested for compatibility in the following Linux platforms.

- 1) RedHat
- 2) CentOS
- 3) Debian
- 4) Ubuntu

For 64-bit OS, the following extended packages should be installed by issuing the command listed below.

- a) RedHat / CentOS yum install -y glibc.i686 zlib.i686 krb5-libs.i686
- b) Debian / Ubuntu dpkg --add-architecture i386 apt-get update apt-get install lib32z1-dev apt-get install libgssapi-krb5-2:i386
- 2. Software Installation and Execution
- 1) Login to the root directory.
- 2) Type wget [http://www.hybervoice.com/update/relay\\_install-2.068.sh](http://www.hybervoice.com/update/relay_install-2.068.sh) to download the Proxy Server Installation package
- 3) Type chmod 744 relay\_install-2.068.sh to enable the installation property

4) Type ./relay\_install-2.068.sh to execute the installation script

#### After the installation is completed

- 5) Type /root/relay/run\_relaysrv to execute the Relay Proxy
- 6) Type /root/relay/run\_sqlwebd to execute the Relay Proxy Web Interface

Please note that a Relay Proxy startup script is installed to execute both Relay Proxy and its web interface when the hardware boots up. For Dubian / Ubuntu platform, the startup script may not work properly. If this occurs, please delete the line "exit 0"in the document /etc/rc.local.

- 3. Other commands
- 1) Killall relaysrv –type this to terminate the Relay Proxy.
- 2) Killall sqlwebd -type this to terminate the Relay Proxy web interface.

#### 4. Default Ports

Relay Proxy uses the followings ports for both TCP and UDP communications. Please configure the server firewall accordingly.

TCP21080,1701,8089

UDP1701, 5000~60000

*Note: Please contact technical lsupport at [support@hybertone.com](mailto:support@hybertone.com) for assistance if needed.*

#### **Configuring Relay Proxy**

- 1. To configure the Relay Proxy, you need to access its web interface shown below.
	- Type http://<server hardware IP>:8089
	- $\triangleright$  Enter "admin" as the login ID
- $\Box \rightarrow$  Enter "admin" as the login password

#### Relay Proxy configuration

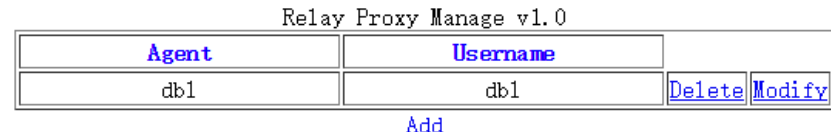

2. Click on Relay Proxy configuration to configure the Relay Proxy.

# Relay Proxy Configuration

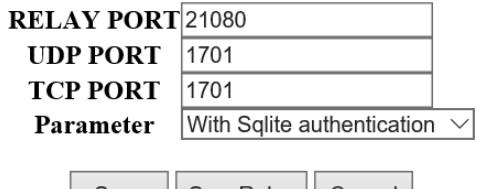

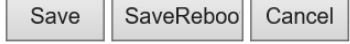

#### Web Server Configuration

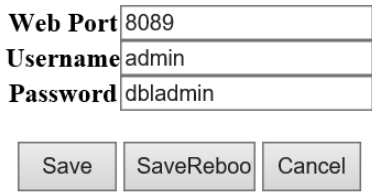

# Relay Proxy Configuration

- □ > Modify the Relay Port, UDP Port, TCP Port if needed.
	- > Parameters:
		- 1) Default No authentication
		- 2) Sql Authentication–Reserved for testing.
		- 3) Sqlite Authentication–Using SQLite database for authentication (choose this one by default)
- 4) Listen Localhost Reserved for other use.
- Press save the changes (not effective yet).
- Press  $\left\lfloor \frac{s_{\text{ave}}}{s_{\text{ave}}} \right\rfloor$  to save and make the changes effective immediately Browser displays a warning message of not be able to access the webpage.Please wait i10 seconds and then reload the webpage.
- 3. Click  $\frac{\text{Add}}{\text{1}}$  to add a new login account. Enter the fields as required and then click "Add" to complete. Agent is used to classify the user accounts only and it is not required for GoIP configuration. In addition, the same Username is allowed for multiple logins. This means that you can use the same account to configure all your devices to login to the same Relay

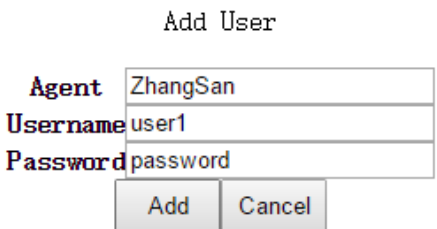

The default test account is "dbl". To delete an unwanted account, please click **Delete** (on the right hand side of the account name) to delete the corresponding account.

#### Relay Proxy configuration

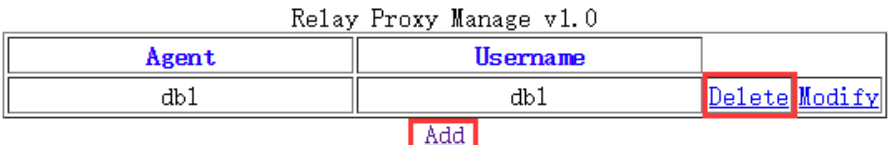

#### **Configuring Hybertone's VoIP devices**

Please note that all VoIP devices developed by Hybertone supports Relay Proxy. Either or both VoIP Signaling data and VoIP voice stream can be configured to connect to Relay Proxy.

1. Configuring VoIP Signaling data to use Relay Proxy

VoIP signaling is referring to the IP protocol used for VoIP Call establishment and management. Depending on your device, the location for its configuration varies. For GoIP, it is located under the "Advanced VoIP" as shown in the two figures below.

Locate the parameter "Signaling NAT Transversal"andselect "Relay Proxy". Then the following additional parameters are displayed.

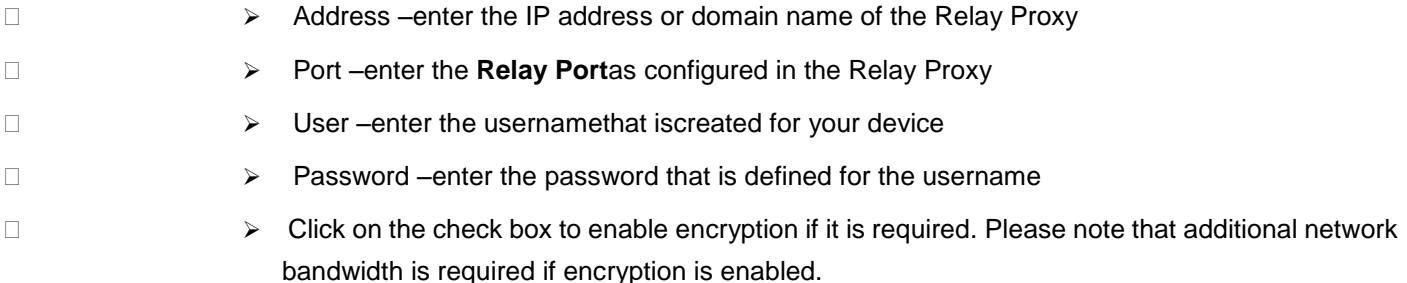

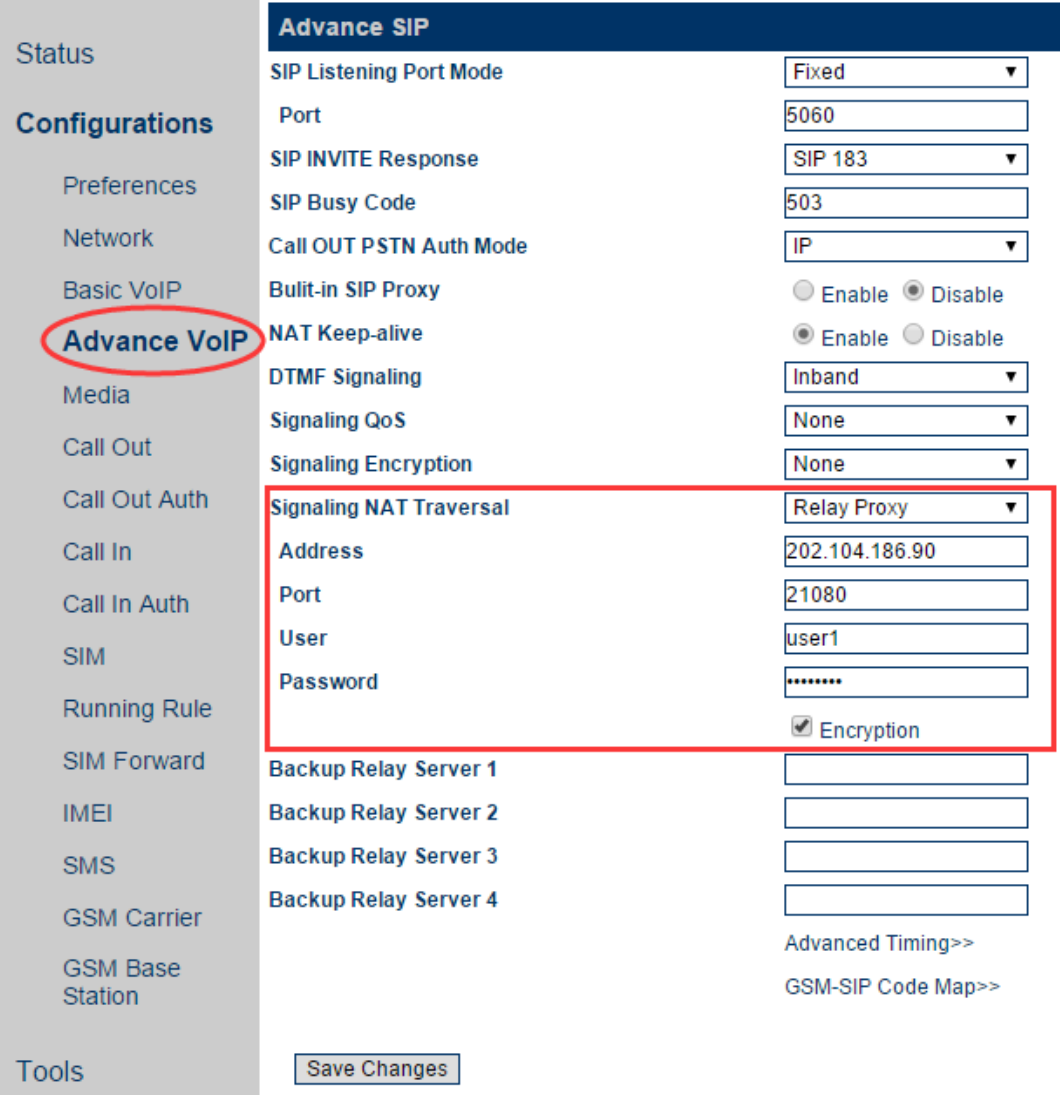

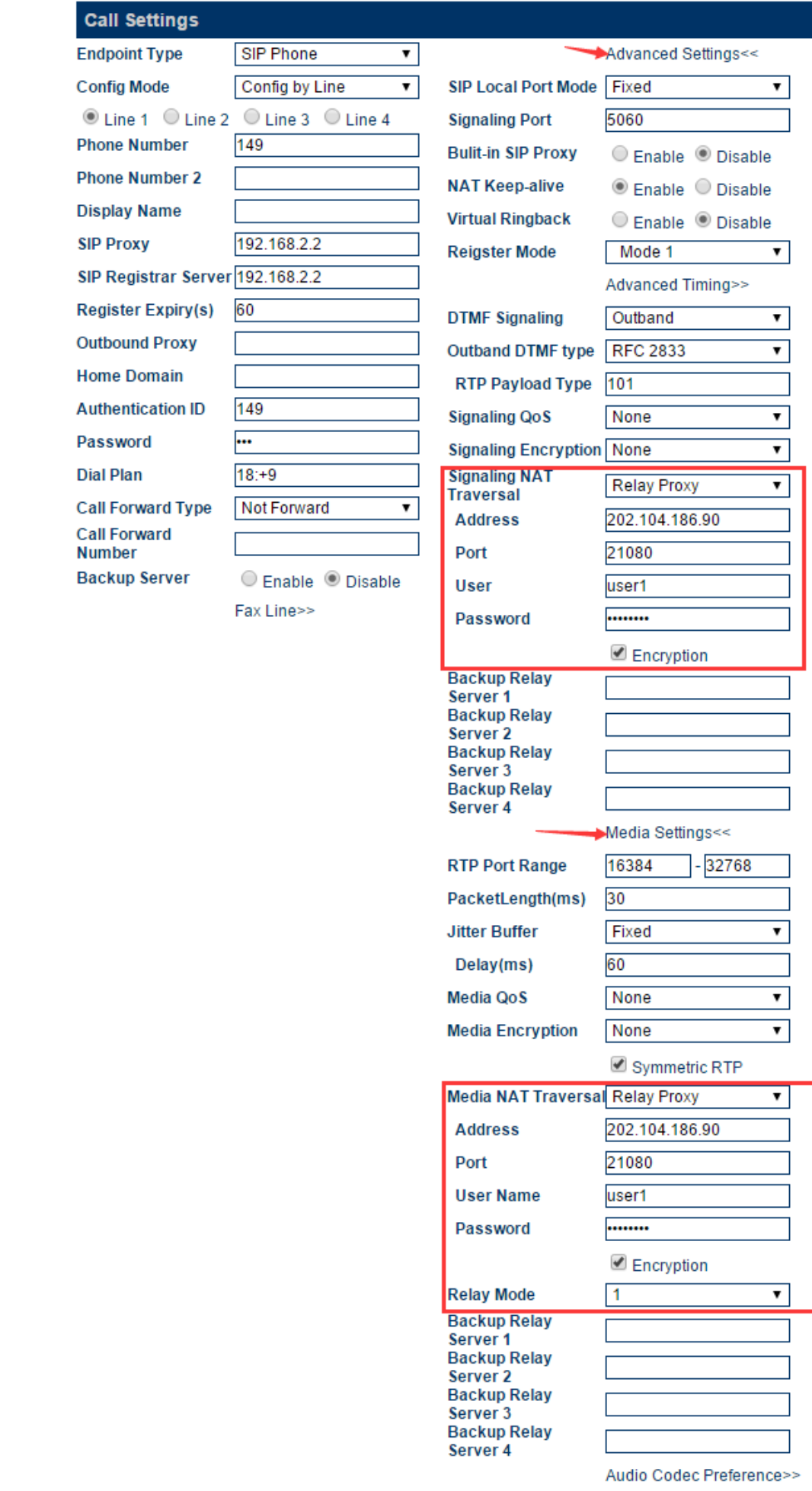

2. Configuring VoIP voice stream to use Relay Proxy

Station

When a VoIP call is established, voice stream are sent between the two VoIP devices. To configure the voice stream to use the Relay Proxy, please access your device webpage and then look for the "Media" as shown in the figure below or "Media Settings" as shown in the figure in the previous page.

Locate the parameter "Media NAT Transversal" and select "Relay Proxy". Then the following additional parameters are displayed.

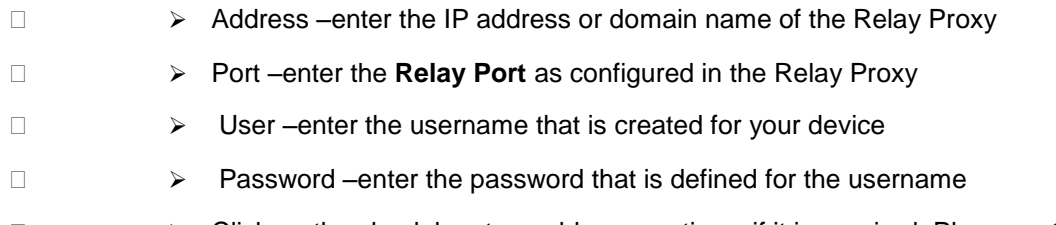

□ → Click on the check box to enable encryption if it is required. Please note that additional network bandwidth is required if encryption is enabled.

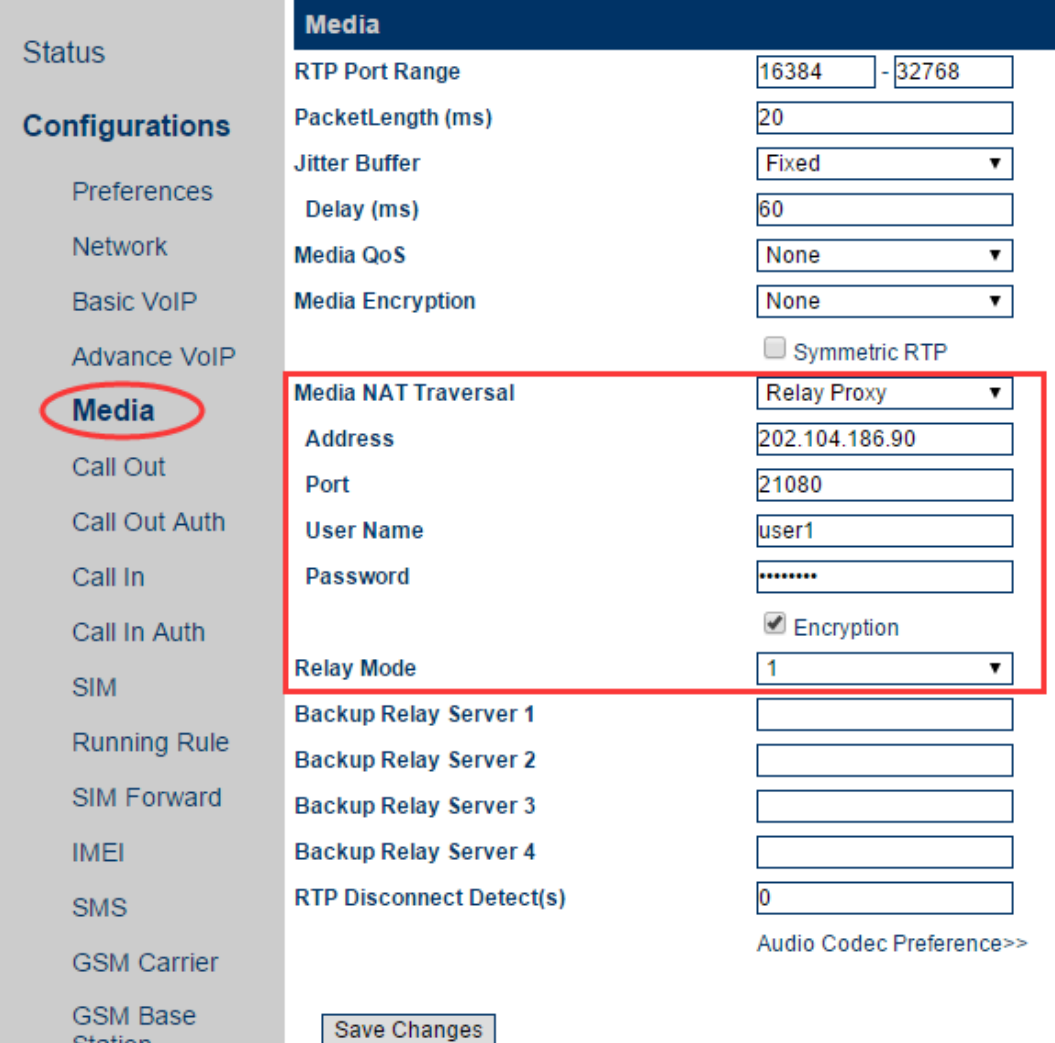